# **Think safety think Steelmate**

# **STEEL MATE**

M700

**Zrcadlo s integrovaným parkovacím monitorem a autokamerou**

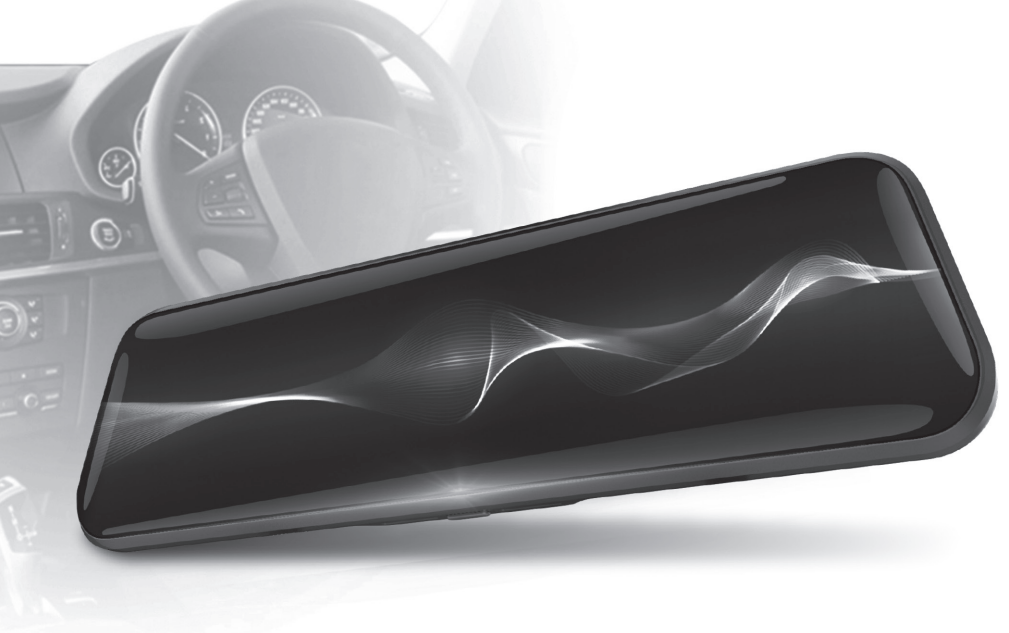

Steelmate Co., Ltd. All rights reserved. The trademark, patent and copyright are owned by Steelmate Co., Ltd. The right to change the design and specifications reserved.

Steelmate Industrial Park, Heping Street, Dongfu Road, Dongfeñgwn,<br>Zhongshan Ciy, Guangdong,P.R. China 528425 **STEELM A TE CO., L TD.**

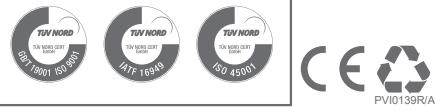

Manuál

#### Obs a h

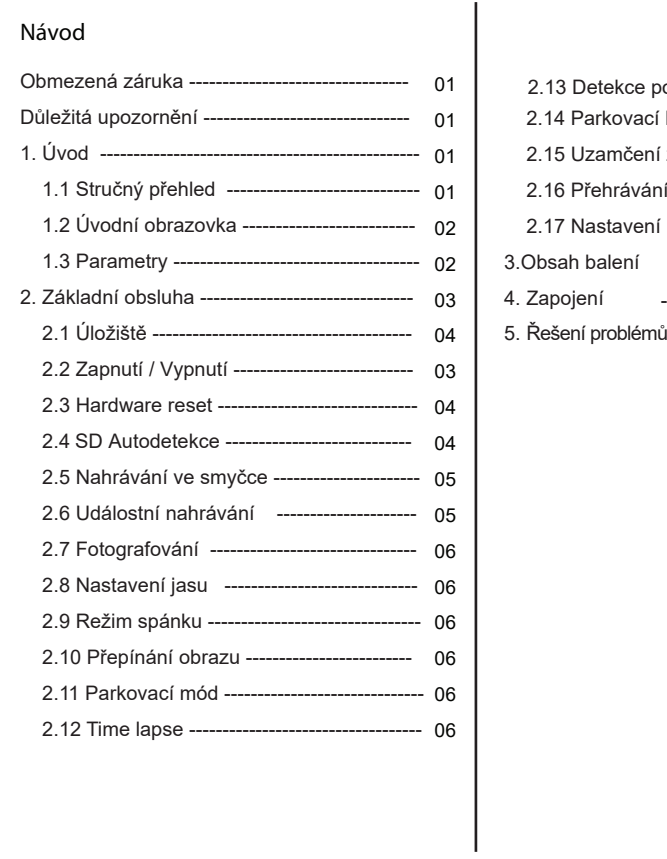

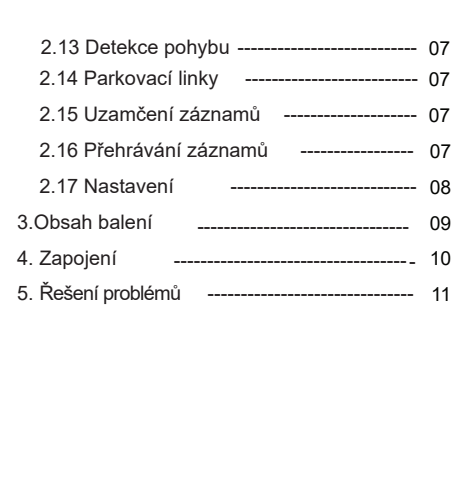

### Omezená záruka

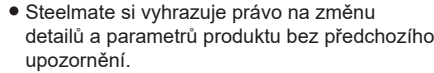

- Steelmate negarantuje bezvadnost tohoto návodu.
- Steelmate nepřebírá žádnou zodpovědnost za škody vyplývající z chyb, nebo opomenutí, nebo nesrovnalostí mezi zakoupeným produktem a tímto návodem.
- Toto zařízení je určeno pro osobní použití a ne pro komerční účely.
- Před používáním produktu si pozorně přečtěte tento návod.

## Důležitá upozornění

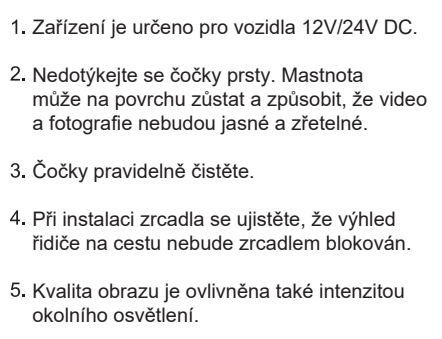

# Návod

# 1. Úvod

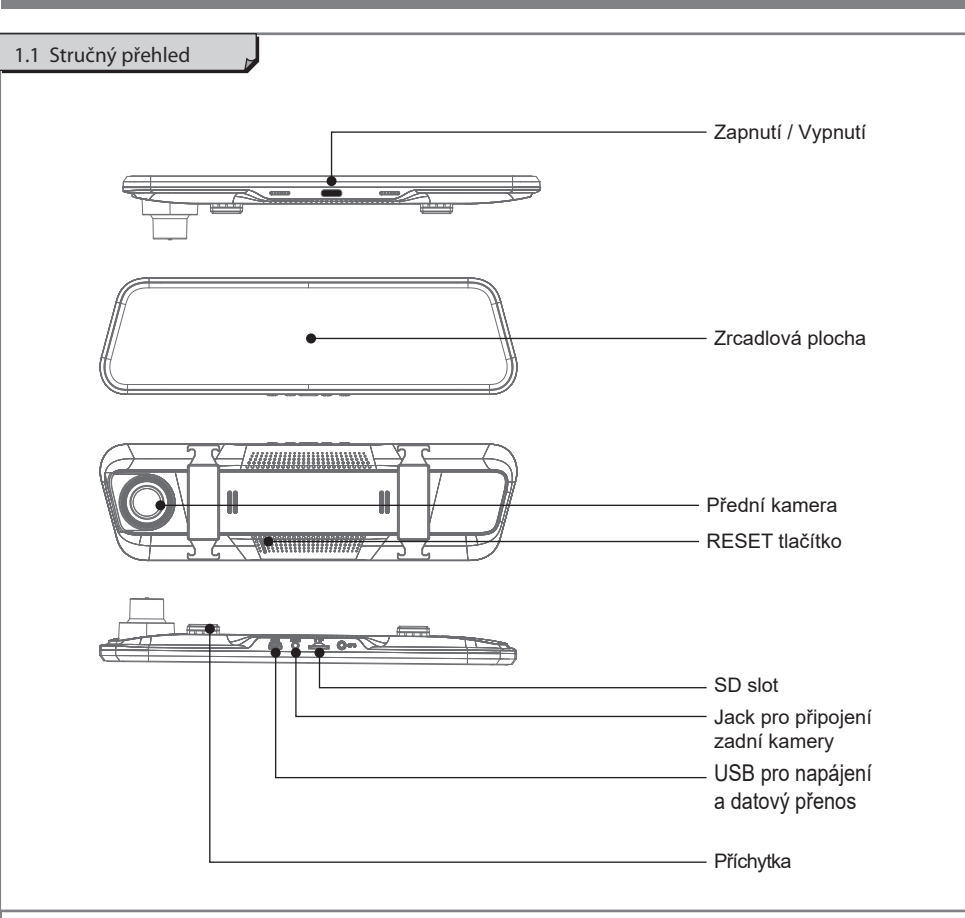

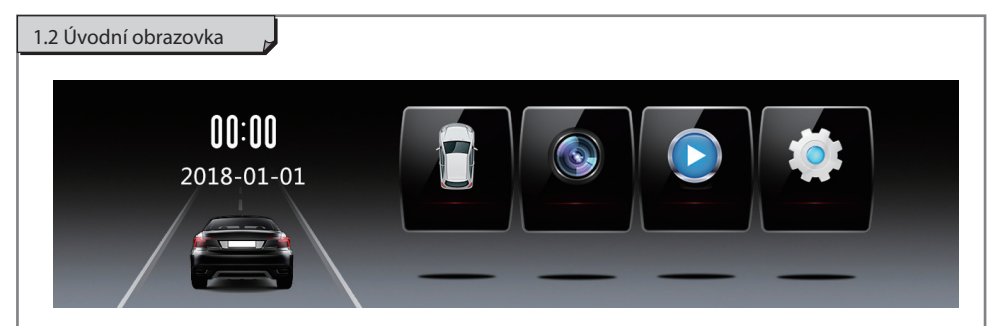

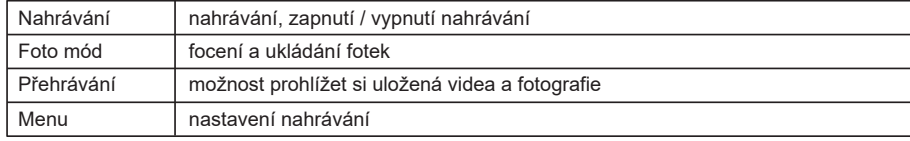

#### 1.3 Parametry

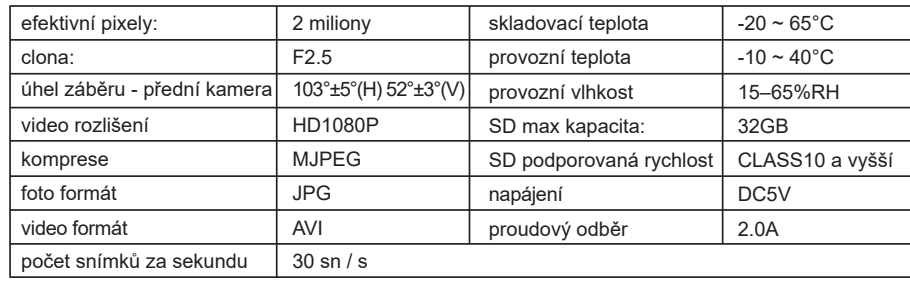

### 2. Základní obsluha

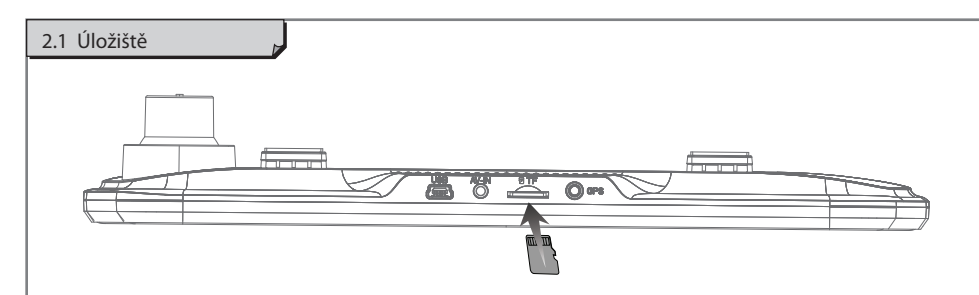

Vložení SD karty

- Vložte mikro SD kartu do slotu tak, že potisk karty je otočen směrem k displeji I
- Po zasunutí do konečné polohy SD karta klikne j

Vyjmutí SD karty

- Opřete nehet prstu o hranu SD karty a lehce zatlačte ï
- SD karta vyskočí tak, že ji budete moci zachytit a vyjmout  $\bullet$

Tipy:

- Nevkládejte ani nevyjímejte SD kartu při zapnutém monitoru
- Před použitím SD kartu naformátujte ï

Poznámka: STEELMATE negarantuje kompatibilitu s každou SD kartou

### 2.2 Zapnutí / Vypnutí

Monitor začne nahrávat po zapnutí zapalování vozidla automaticky, pokud je vložena SD karta. Po vypnutí zapalování monitor ukončí nahrávání a automaticky uloží nahrané soubory, poté se vypne po uplynutí 3 sekund.

Pro manuální vypnutí monitoru podržte tlačítko ve spodní části zrcadla na 3 sekundy. Pokud tlačítko stisknete jen krátce, zapnete / vypnete jen displej zrcadla.

# 2.3 Hardware reset Zařízení potřebuje příležitostně restart, například pokud se nahrávání zastaví, nebo pokud "zamrzne" a nereaguje na ovládání. Pro provedení resetu, stiskněte mikro tlačítko RESET na zadní straně zrcadla.

Press "Reset"

 $\sim$   $\circ$   $\circ$   $\circ$ 

2.4 SD Autodetekce

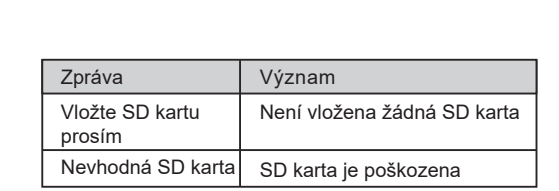

Notes:

- Poznámky:Monitor zkontroluje SD kartu vždy, po zapnutí.
- Pokud je SD karta v pořádku, monitor začne nahrávat automaticky
- Pokud je na SD kartě nahraný software pro aktualizaci, monitor začne aktualizovat automaticky po zapnutí.

#### 2.5 Nahrávání ve smyčce

Po zapnutí zapalování monitor automaticky přejde do režimu nahrávání. Klikněte na ikonu **O** pro zapnutí nahrávání a klikněte na pro zastavení nahrávání. Nahrávání může být ukládáno do video souborů (nastavená délka na 1 minutu). Délka ukládaných souborů může být změněna v menu, podívejte na stranu č.8.

#### Poznámky:

- · Nahrané soubory naleznete na SD kartě v adresáři "DCIMA" nebo "DCIMB".
- Soubory najdete také v menu monitoru v "Přehrávání souborů", viz strana č.7., název "MOVA. "nebo MOVB. - zadní kamera.

#### 2.6 Událostní nahrávání

Pokud nastane událost jako například náhlý náraz, vysoká rychlost, převrácení vozidla, a podobně, G-senzor automaticky spustí událostní nahrávání, pokud je G-senzor zapnut (od výroby je nastaven vypnut).

Událost

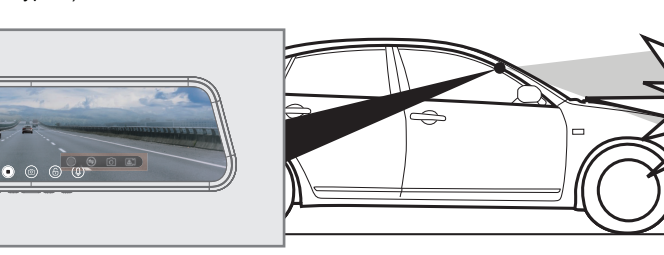

#### Poznámky:

- Soubory nahrané při událostním nahrávání jsou automaticky uzamčeny a nebudou promazány.
- Soubory lze rovněž nalézt v DCIMA nebo DCIMB adresáři na SD kartě, nebo v "Přehrávání souborů" adresáři v menu monitoru, název LOCA... nebo LOCB...

#### 2.7 Fotografování

Během nahrávání, kliknutím na i) ikonu uložíte fotku. Nebo na  $\Leftrightarrow$  pro vstup do hlavní obrazovky a klikněte na Foto mód, pak klikněte na ikonu a pro uložení snímku. Poznámka: Nahrané soubory naleznete na SD kartě v adresáři "DCIMA" nebo "DCIMB". Název souborů PICA nebo PICB - zadní kamera

#### 2.8 Nastavení jasu

Během nahrávání posouváním prstu po liště nastavení mezi  $\ddot{\mathbf{x}}$  ikonami a  $\ddot{\mathbf{x}}$  plynule měníte jas displeje zrcadla.

#### 2.9 Režim spánku

Po vypnutí zapalování monitor přejde automaticky do režimu spánku

#### 2.10 Přepínání obrazu

V režimu nahrávání, posováním prstu vlevo nebo vpravo po displeji přepnete přední / zadní záběr.

#### 2.11 Parkovací mód

V menu nastavení zvolte parkovací režim a potvrdte zapnout. Po vypnutí zapalování, dojde-li k události jako náraz, otřes, monitor automaticky spustí nahrávání a zaznamená video v délce trvání 30 sekund. Po uložení videa přejde monitor znovu do režimu spánku.

Poznámka: Displej je stále vypnutý i během nahrávání. Lze jej zapnout  $\Box$  tlačítkem manuálně.

#### 2.12 Time lapse

V menu nastavení zvolte Časosběrné video, se snímkovou frekvencí 1, 2 nebo 5 snímků za sekundu. Po vypnutí zapalování, monitor spustí nepřetržité nahrávání, které ale šetří místo na SD kartě.

Poznámka: Obrazovka je stále vypnutá i během nahrávání, lze ji zapnout **e tak**ítkem manuálně.

#### 2.13 Detekce pohybu 2.17 Nastavení

V menu nastavení zvolte Detekce pohybu a zvolte zapnout. Monitor automaticky spustí nahrávání pokud je zaznamenán pohyb před objektivem kamery. Nahrávání se vypne pokud pohyb ustane.

Poznámka: Po vypnutí zapalování, nebo po opuštění režimu nahrávání, se funkce automaticky vypne.

#### 2.14 Parkovací linky

Po zařazení zpátečky se kromě obrazu ze zadní kamery automaticky zobrazí také parkovací čáry, boční vodící čáry pro usnadnění parkování.

#### 2.15 Uzamčení záznamů

V režimu nahrávání lze i manuálně uzamknout aktuálně mahrávaný soubor, kliknutím na ikonu

#### 2.16 Přehrávání záznamů

Klikněte na  $\hat{r}$ ikonu pro vstup do hlavní obrazovky a zvolte režim přehrávání

- Video záznamy z přední kamery mají název MOVA0000.
- Video záznamy ze zadní kamery mají název MOVB0000.
- Uzamčené video záznamy z přední kamery mají název LOCA0000.
- Uzamčené video záznamy ze zadní kamery mají název LOCB0000.
- 鳳 Foto snímky z přední kamery mají název PICA0000.
- $\mathbb{R}^*$ Foto snímky ze zadní kamery mají název PICB0000.

Kliknutím na jeden z těchto adresářů se zobrazí náhledy jednotl ivých záznamů / souborů. Krátkým kliknutím na zvolený záznam se spustí jeho přehrávání. Delším podržením prstu na záznamu máme možnost záznam vymazat, uzamknout nebo odemknout.

Kliknutím na  $\hat{m}$  ikonu přejdete do hlavního menu, poté zvolte Nastavení.

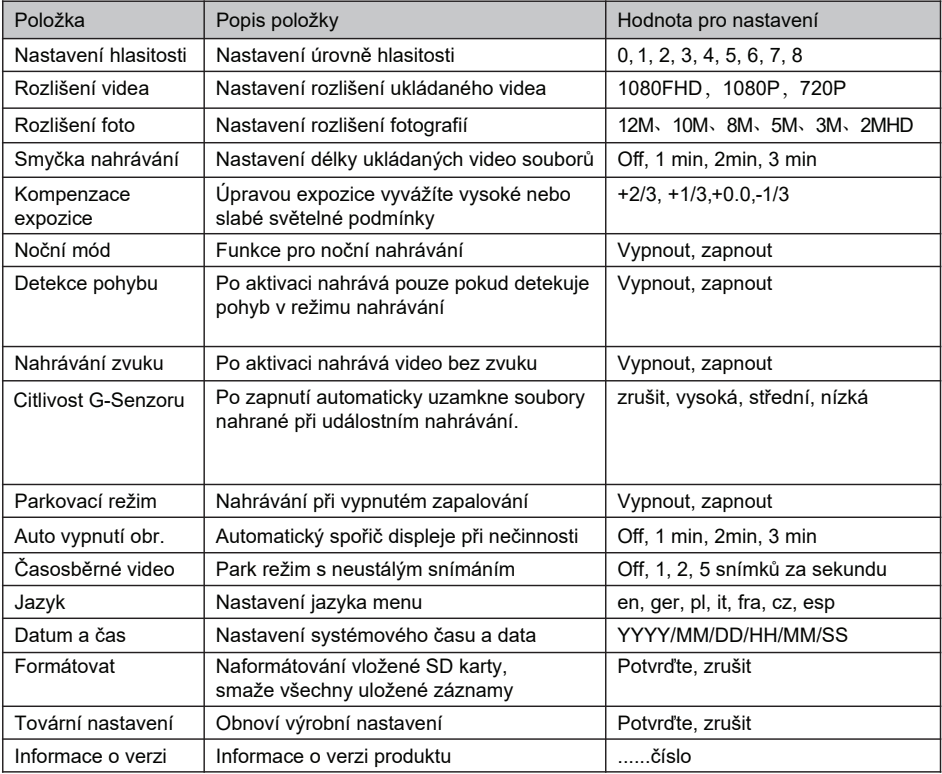

# 4. Zapojení 3.Obsah balení

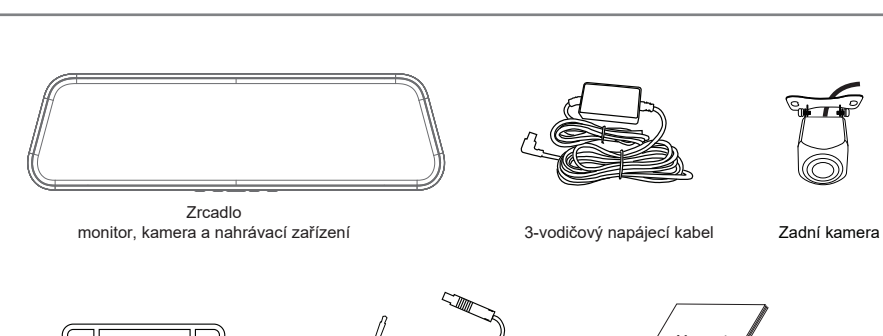

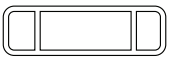

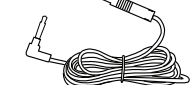

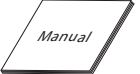

Gumový úchyt 3x **Kabel zadní kamery** Návod

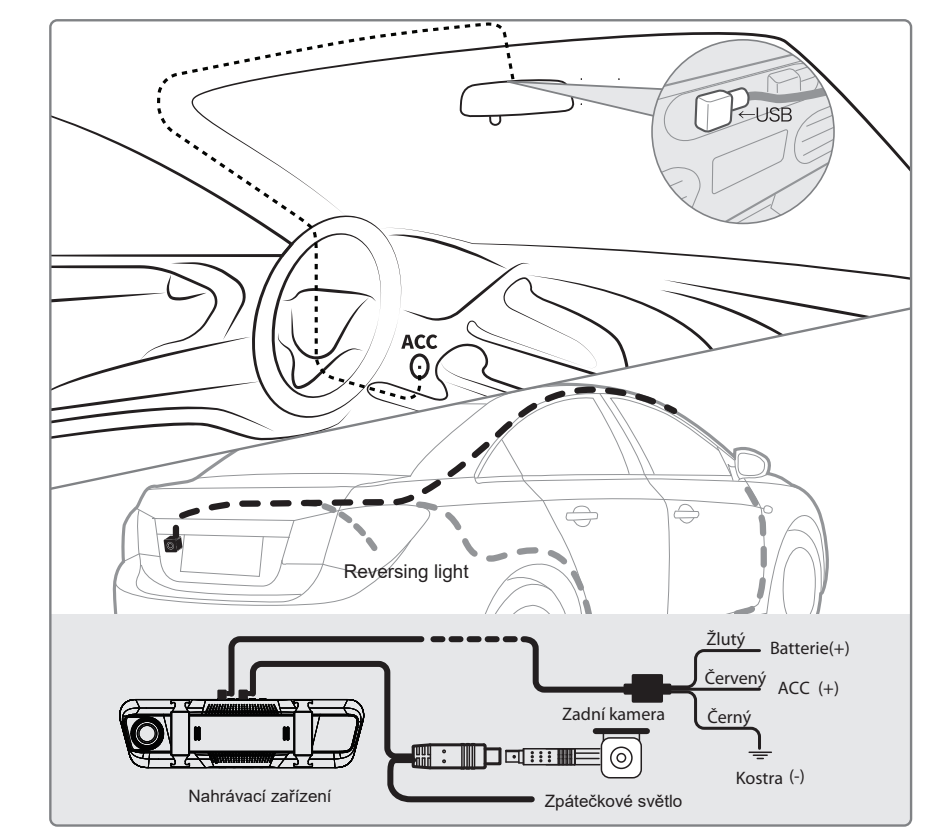

Poznámka: Neveďte kabel zadní kamery na stejné straně auta jako napájecí kabel

## 5. Řešení problémů

#### **1. Nahrávací zařízení nelze zapnout**

- Ujistěte se, že napájecí kabel je správně a pevně zapojen
- Stiskněte RESET tlačítko na zadní straně zrcadla

#### **2. Nahrávání se zastaví, nebo nenahrává ve smyčce.**

Použijte SD kartu Class 10 a rychlejší, pomalejší SD karty nemusí stíhat nahrávat

#### **3. Obraz není ostrý.**

Zkontrolujte na čočce nečistotu a otisky prstů, čočku očistěte.

#### **4. Video je někdy dobré, jindy tmavé nebo světlé.**

V různých světelných podmínkách je kvalita videa různá.

#### **5. Zařízení je zamrzlé**

Stiskněte RESET tlačítko pro restart systému.

#### **6. Zadní kamera nenahrává.**

Odpojte oba konce kabelu a připojte zadní kameru znovu.